## HƯỚNG DÃN QUÉT MÃ QRCODE247 TRÊN MOBILE BANKING NGÂN HÀNG VIETCOMBANK

## Bước 1: Mở ứng dụng Mobile Banking

Đăng nhập tài khoản ngân hàng  $\mathbb{Z}^{\mathbb{Z}^2}$ 

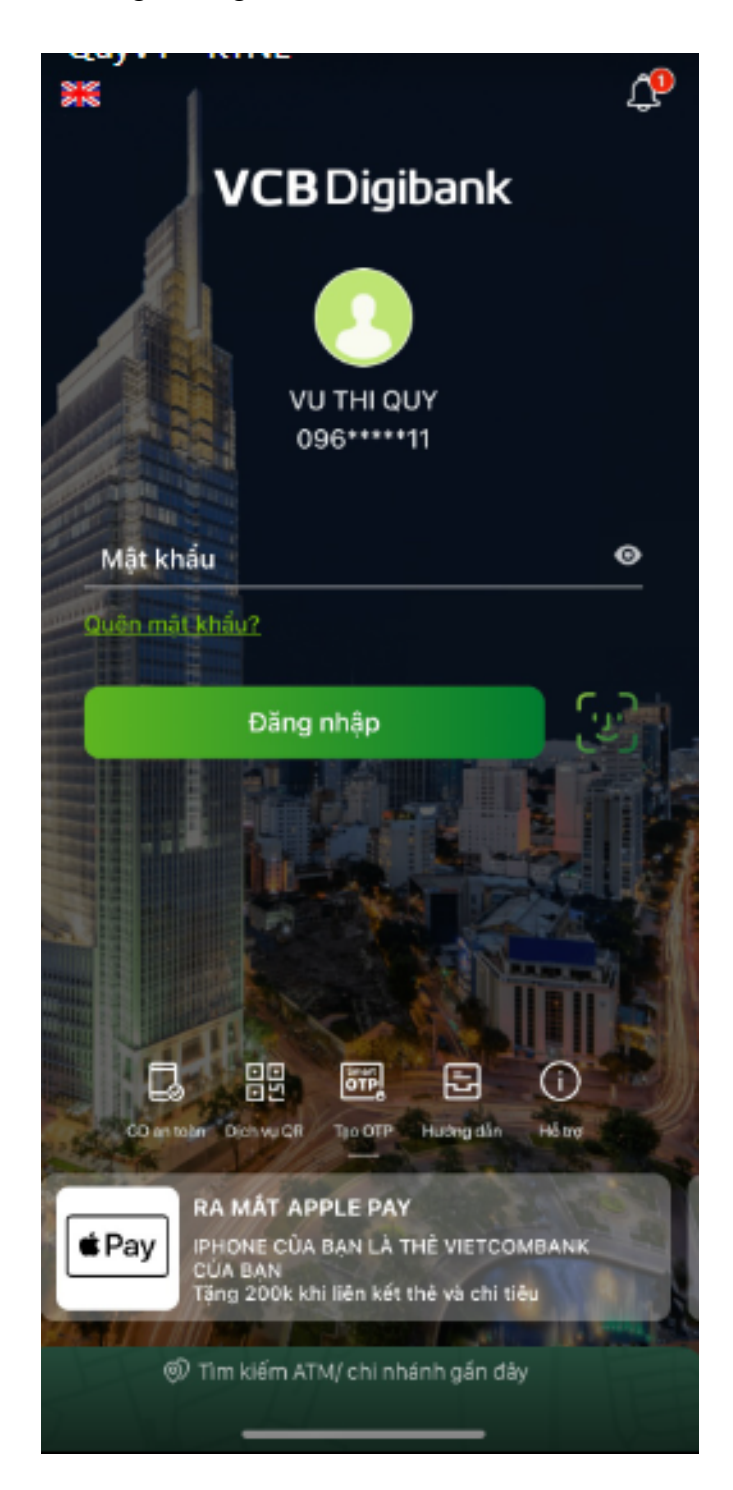

## **Bước 2: Quét mã QR chuyển tiền Napas 24/7**

- Tại màn hình trang chủ, chọn chức năng "Dịch vụ QR" để thực hiện quét mã thanh toán

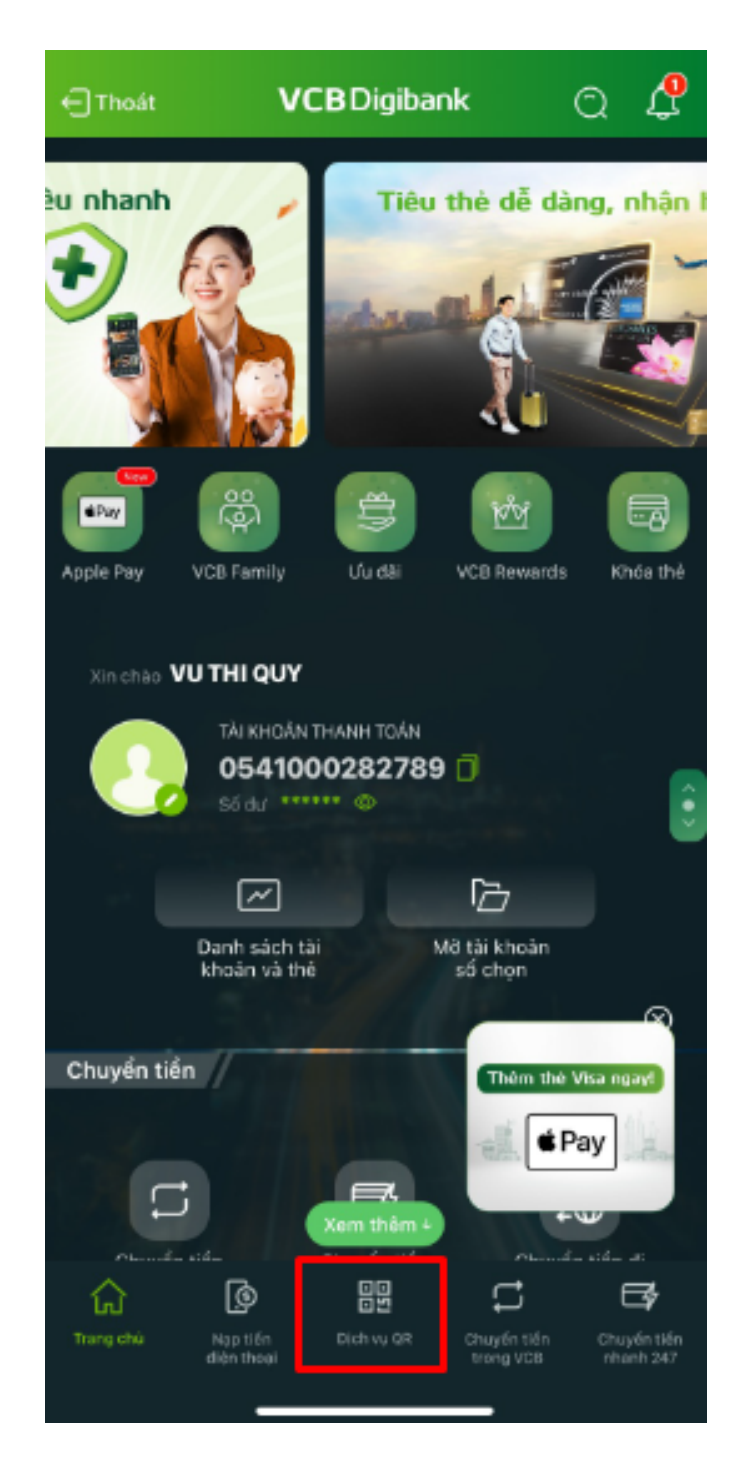

## **Bước 3: Xác nhận số tiền, hoàn tất thanh toán**

**-** Sau khi quét mã thanh toán, màn hình hiển thị thông tin thanh toán

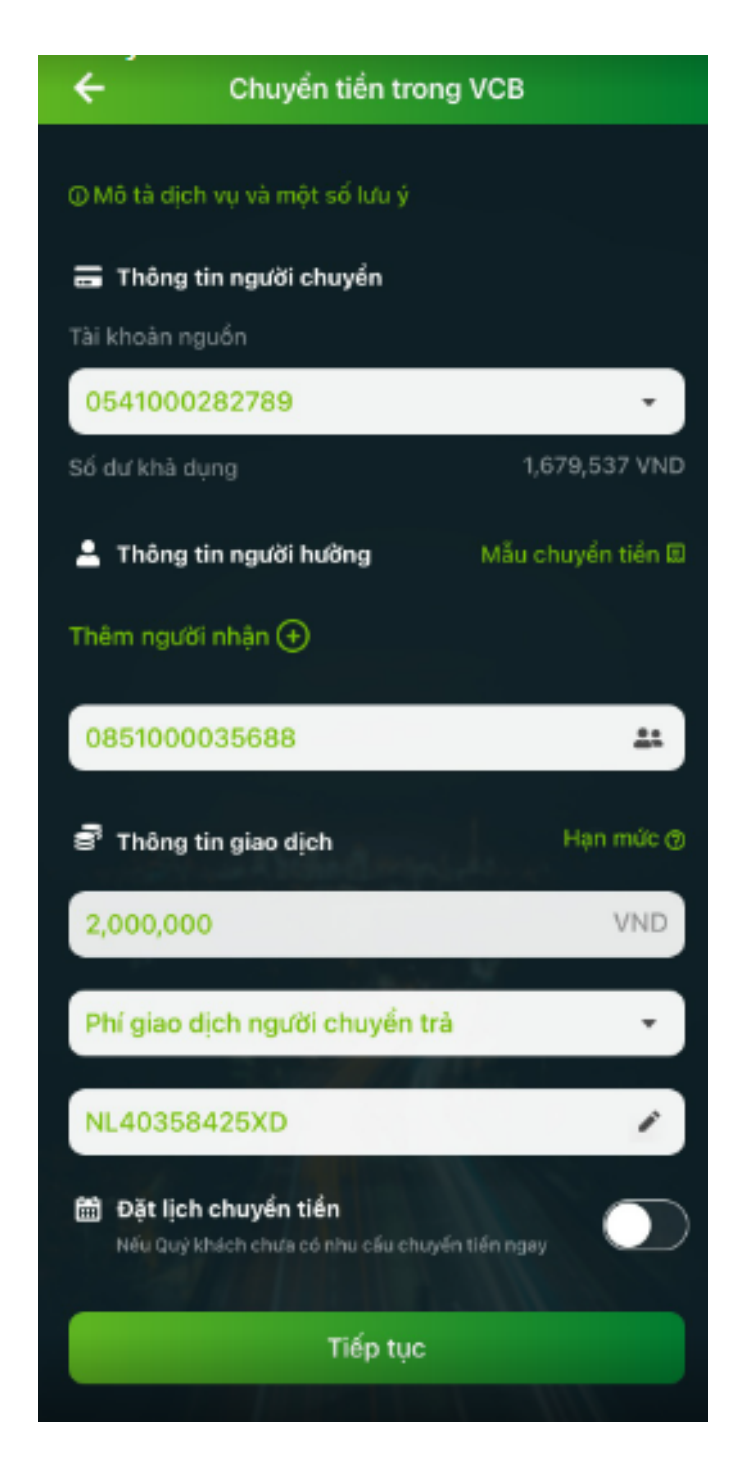

- Xác nhận số tiền và hoàn tất thanh toán